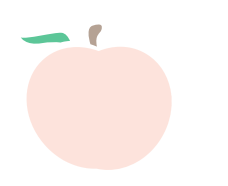

# SPSP 2018: How to Submit a Single Presenter Submission

#### 1. Go to this website:

#### https://my.spsp.org/Events/Submission-Portal

and login to your SPSP account by clicking the "Login" button on the top right. (Don't have an account? Click Register Now on the bottom of the login page.)

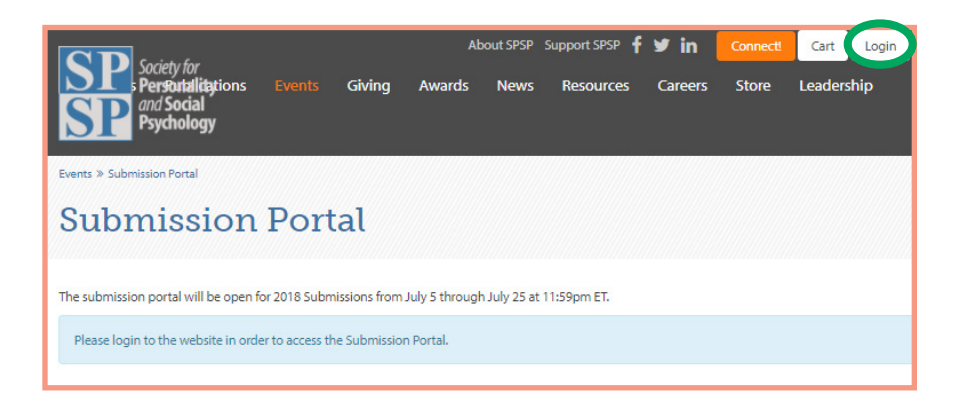

### 2. Click "Create New" on the top right.

- a. Enter the title of your Single Presenter Submission
- b. For Submission Event—select "2018 Single Presenter Submission"
- c. For Submission Details:
	- i. Select "Keyword 1"
	- ii. Select your **first keyword** from the dropdown list
- d. Click "Create Submission"

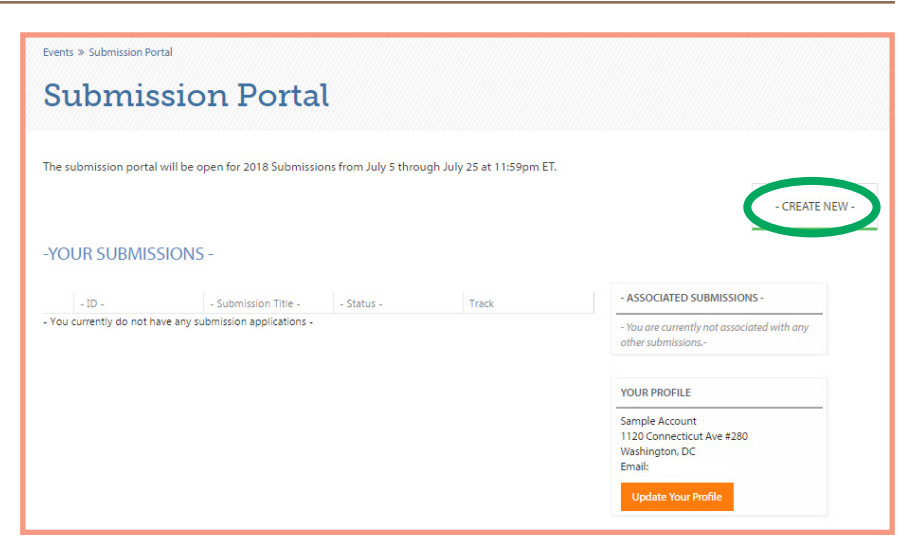

#### 3. On the Home tab:

- a. **If you, the submitter, are the presenting/first author, you will need to update the** "Submitter Role":
	- i. Scroll to bottom of the page and click "**Edit** Submission" to assign your role.
	- ii. For "Submitter Role," select "Speaker/ **Presenter**" from the dropdown list.
	- iii. Verify the accuracy of the other information in the Submission Summary.
	- iv. Click "Save."
- b. **If you are a submitter only and not the presenting/ first author on the submission,** while you do not need to update the "Submitter Role," you should:
	- i. Verify the accuracy of the Submission Summary. To make any updates, scroll to bottom of the page and click "Edit Submission."
	- ii. Click "Save" after making any updates.

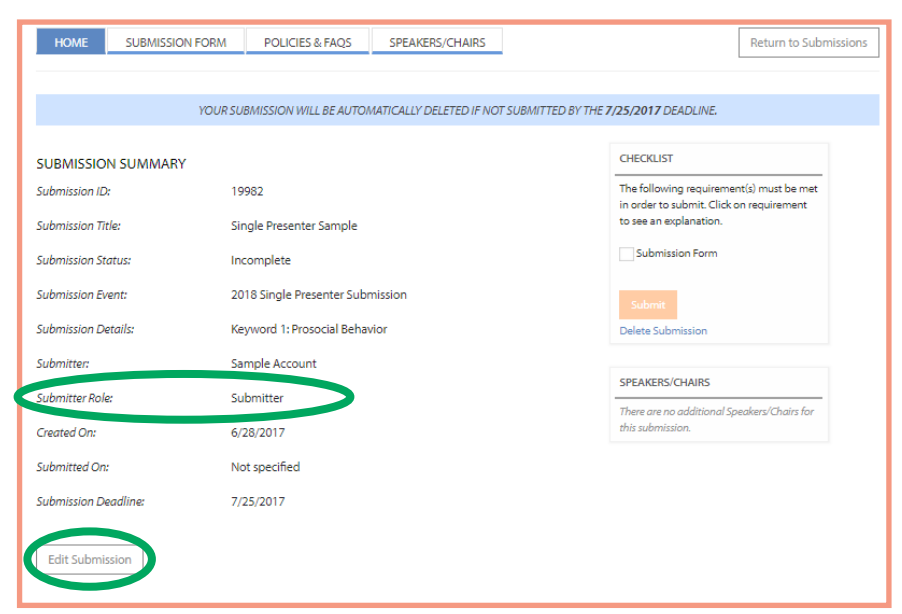

#### 4. Click on the 4th tab, labeled "Speakers/Chairs," to add a speaker.

#### If you, the submitter, are the presenting/first author on this submission, skip to Step 5.

a. Here, you will add the first/presenting author for this submission.

#### i. \*\*Very important to do this before the Submission Form.\*\*

- ii. Do not include non-speaking co-authors at this stage.
- b. Click the orange "Add New" button on the right.
- c. Search for each individual by name. This will search the SPSP Membership database.
- d. If the person you searched for is in the database, click on "Select" in the left-most column. (If the contact information is not up to date for the individual you selected, DO NOT create a new contact. Instead, contact the individual and request that they login to their account and update their information.)
- e. If the person you searched for is not in the database (be sure to search all iterations of the name), select "Add New Contact." Enter the required information and click "Save new contact." This creates a new record in our database.
- f. Once you have added the speaker to the "Speakers/Chairs" list, assign their role as "Speaker/Presenter."
- g. **Note: When you add someone to this list (regardless of role), they will receive a notification email.**

## 5. Click on the "Submission Form" tab

- a. Complete all relevant fields for this submission.
- b. **Note that you must complete all required fields and click save before navigating to a different tab.**  Make sure you see the green "Saved Successfully" message bar before proceeding. (You will still be able to edit.)
- c. Also, make sure to save periodically to avoid session timeout.

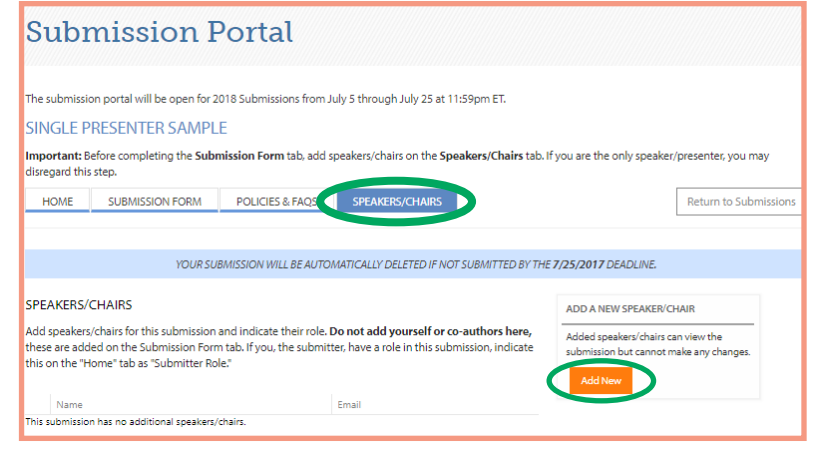

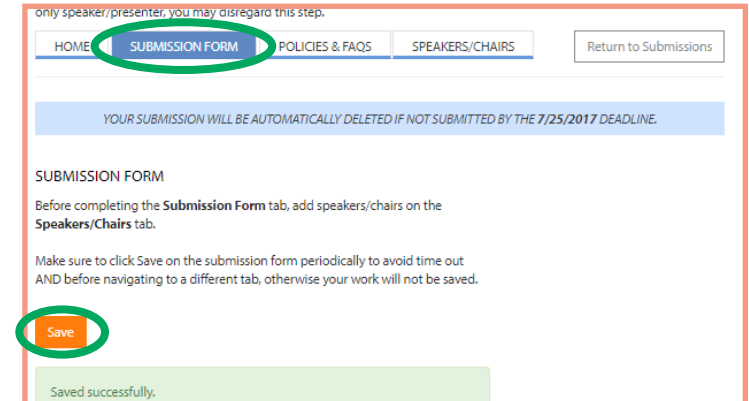

#### 6. Once you've entered and saved all information and verified for accuracy, return to the "Home" tab. In the sidebar titled "Checklist," click "Submit."

- a. You will receive a confirmation email for this submission.
- b. You will be able to make edits to your submission after it has been submitted until the portal closes on July 25 at 11:59PM ET, but note that you will not receive additional confirmation emails after making updates.

#### **Submission Portal** will be open for 2018 Submissions from July 5 thro **SINGLE PRESENTER SAMPLE** POLICIES & FAQS SPEAKERS/CHAIRS YOUR SUBMISSION WILL BE AUTOMATICALLY DELETED IF NOT SUBMITTED BY THE 7/25/201 **BMISSION SUMMARY** bmission ID. loosp .<br>mission Title Single Presenter Sample .<br>Notion Statu .<br>nission Even 2018 Single Presenter Submi Sample Account Submitte 6/28/2017 ted On: .<br>nitted On Not specified .<br>Nation Dea 7/25/2017